## Установка нестандартной скорости обмена данными в ВМ9213М

Если вы столкнулись с тем, что ЭБУ вашего автомобиля поддерживает нестандартную скорость обмена данными, что свойственно для диагностических линий, то это не беда. К счастью, производитель, примененного в ВМ9213М контроллера СР2102, предусмотрел возможность гибкого управления режимами работы и снабдил свое устройство утилитой лля переназначения скоростей обмена, поэтому

наши действия будут очень простыми и сведутся к использованию штатной утилиты CP210xBaudRateAliasConfig.exe поставляемой компанией Silicon Labs.

Запустите утилиту CP210xBaudRateAliasConfig.exe. В строке Connected Devices выберите программируемое устройство. Если устройства подключались уже после того, как утилита была запущена, следует использовать кнопку Refresh для обновления списка задействованных адаптеров.

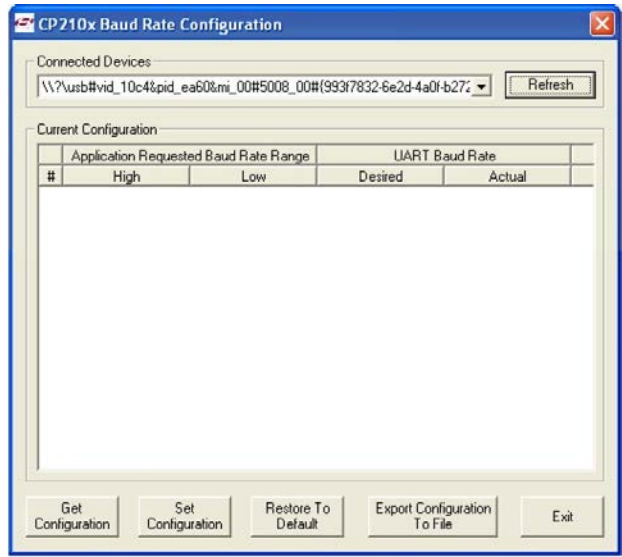

Теперь нажмите кнопку Get Configuration что-бы получить список поддерживаемых скоростей обмена для выбранного устройства.

Обратите внимание! Если используете один USB-to-COM адаптер, список формируется автоматически, если несколько,

— то после выбора устройства обязательно следует нажать кнопку Get Configuration, иначе будет визуализироваться таблица, соответствующая не текущему, а ранее выбранному адаптеру!

Левый столбец под символом # означает условный номер скоростного режима. Столбцы High и Low в графе Application Requested Baud Rate Range содержат верхнюю и нижнюю границу диапазона скоростей, ассоциированного с данным режимом. Если запрашиваемый программным обеспечением параметр попадает в этот диапазон, он используется в текущем режиме. Для поддержки скорости, запрашиваемой программным обеспечением, используется режим, в диапазон которого попадает эта скорость. Столбцы Desired и Actual в графе UART Baud Rate показывают скорость обмена, запрограммированную для данного режима. Desired — идеальное значение (обычно из стандартного ряда скоростей). Actual – фактическое значение, которое в силу особенностей схем тактирования контроллера, не всегда равно идеальному.

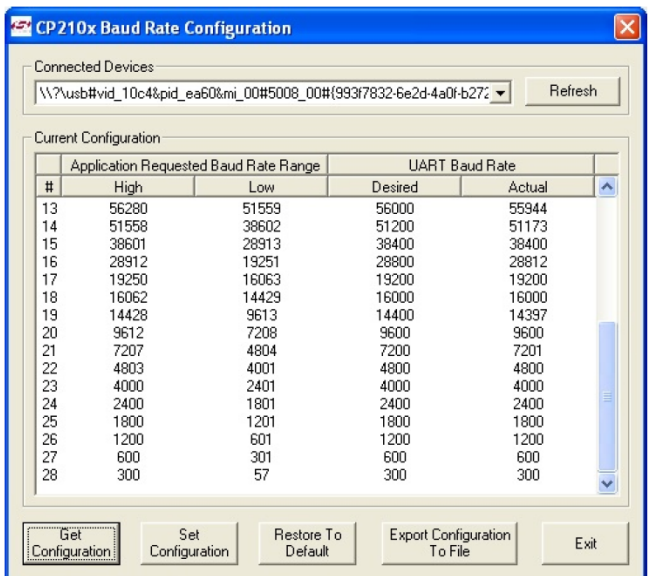

Дважды щелкаем мышью на строке, соответствующей редактируемому режиму – Это значит, нужно щелкнуть два раза левой кнопкой мыши на нужной скорости в столбце Desired, например, 9600. После этого откроется окно редактирования Edit Configuration. Обратите внимание, для доступа ко всей информации в открытом окне нужно нажать кнопку Advanced. Вводим требуемое значение скорости обмена — Desired Baud Rate. При этом автоматически обновляется фактическое значение скорости Actual Baud Rate. С точки зрения стандарта последовательного интерфейса, допустимым является отклонение  $±3%$ . Точность установки скорости для контроллера CP2102 удовлетворяет этому требованию. Редактируем строку 19. Исходное значение скорости обмена 14400 бод.

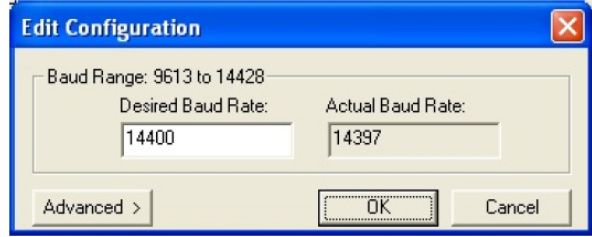

Вводим новое значение – 10400 бод, нажимаем OK и переопределение задано!

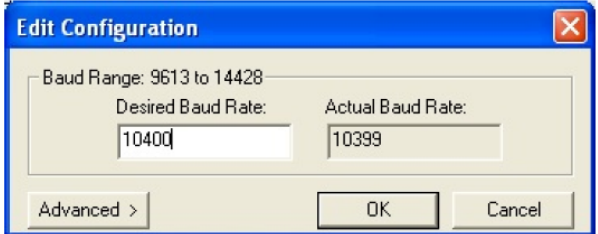

Редактируем строку 28. Исходное значение скорости обмена 300 бод.

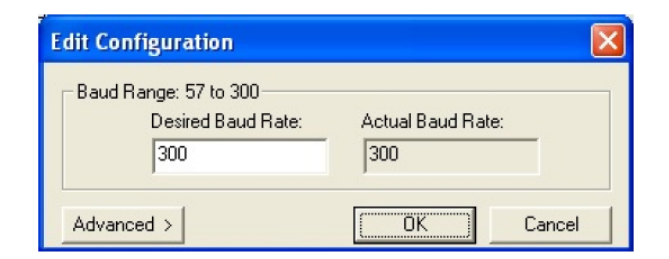

Вводим новое значение – 200 бод, нажимаем OK и переопределение задано.

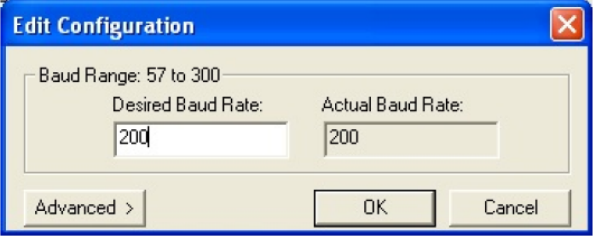

После того, как все изменения внесены, не забываем нажать кнопку Set Configuration в окне CP210x Baud Rate Configuration и проверить, что значения Desired и Actual в редактируемых строках изменились.

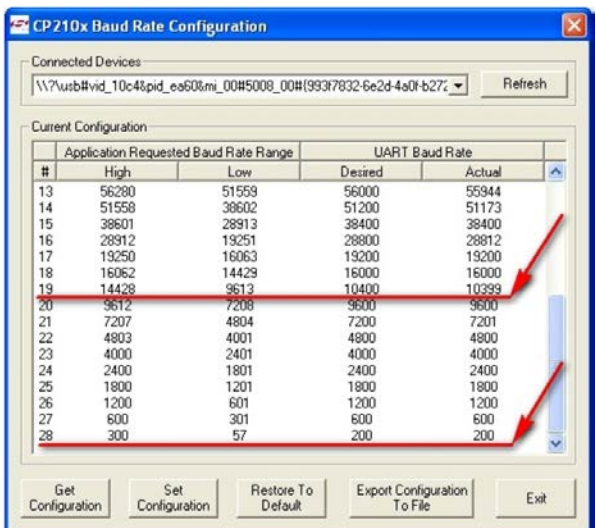

Воспользовавшись утилитами диагностики последовательных портов, можно проверить результаты выполненных действий, устанавливая скорости обмена, соответствующие переопределенным и сравнивая установленные и измеренные скорости.

Дополнительно отметим, что кнопка Advanced позволяет выполнить более тонкую настройку параметров.

Для переопределения необходимо установить флажок Override Recommended.

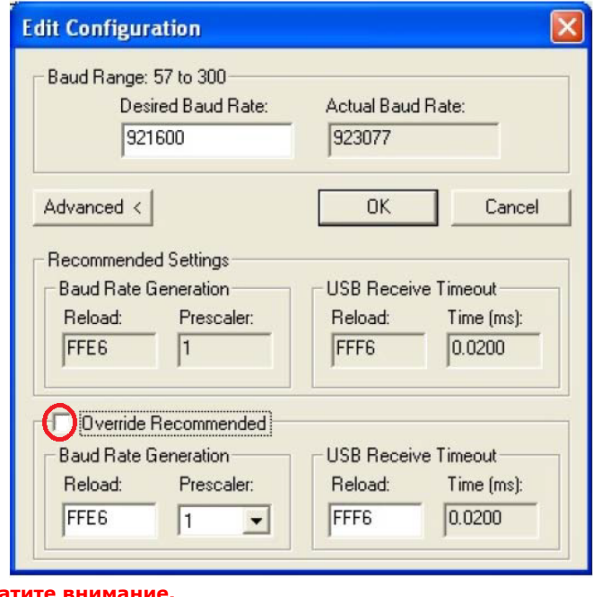

При установке новой скорости галка Override Recommended должна быть снята, если обратного не требуют условия.

Параметры Prescaler (коэффициент деления для предварительного делителя частоты) и Reload (значение для загрузки в счетчик основного делителя частоты) определяют скорость обмена Baud Rate в бодах в соответствии со следующей формулой: Baud Rate =  $(24.000.000/Prescale) / (65536 - Reload)$ 

Отметим, что контроллер СР2102 поддерживает скорости до 1.000.000 бод в режиме 7 и 8-битных данных и 921.600 бод в режиме 5 и 6-битных данных, для полнодуплексного обмена. При установке скорости, превышающей указанные ограничения, возможны сбои в работе контроллера.

Управление таймаутом при обмене данными по USB осуществляется редактированием параметра USB Receive Timeout. Значение таймаута в секундах определяется по формуле: Timeout =  $(65536 - \text{Reload}) / 500.000$ 

Указанный таймаут используется при передаче по USB в компьютер данных, принятых по последовательному интерфейсу. Он определяет промежуток времени, в течение которого контроллер ожидает входных данных. Если в течение заданного промежутка данные не поступают, контроллер завершает передачу по USB. Типовое значение таймаута - 1 ms. Управление таймаутом позволяет устанавливать компромисс при достижении двух взаимно противоречащих критериев:

1. Минимизация задержки обслуживания USB устройства компьютером, что в данном случае дает увеличение скорости реакции диагностической программы на события в лиагностируемом объекте.

2. Минимизация загрузки компьютера операциями передачи пустых пакетов данных по USB, имеющими место при отсутствии поступления данных по последовательному интерфейсу. От этого зависит общая производительность.

Чем больше таймаут, тем дольше устройство "не засыпает" при отсутствии данных, то есть для улучшения первого критерия, таймаут следует увеличивать, а для второго уменьшать.

В конце хочется отметить, что изменяемая таблица находится во внутренней энергонезависимой памяти микросхемы СР2102, поэтому изменения сохранятся при выключении питания или переносе ВМ9213М на другой компьютер. Такой вариант более удобен, чем, внесение изменений в драйвер.